### <span id="page-0-0"></span>**Resumen de las Caractersticas del TouchPad de Synaptics**

El TouchPad de Synaptics es mucho m $\hat{\mathbf{\diamond}}$ s poderoso que el rat $\hat{\mathbf{\diamond}}$ n com $\hat{\mathbf{\diamond}}$ n. Adem $\hat{\mathbf{\bullet}}$ s de proporcionar todas las caracter $\hat{\mathbf{\bullet}}$ sticas del rat $\hat{\mathbf{\bullet}}$ n com $\hat{\mathbf{\bullet}}$ n, el TourchPad le permite:

Dar Golpes ligeros en la [Almohadilla](#page-1-0) en vez de Oprimir los Botones

Arrastrar Iconos, [Ventanas](#page-1-1) y Otros Objetos sin Usar Botones.

 $\bigcirc$ Regular la [Sensibilidad](#page-2-0) T $\bigcirc$ ctil Global

[Personalizar](#page-3-0) Botones y Golpes ligeros

**O**Prevenir Se $\odot$ alar [Accidentalmente](#page-4-0) al Escribir (tambi $\odot$ n conocido como Golpe de Palma)

<sup>O</sup> Desplazar a trav<sup>o</sup>s del Documento sin Usar las Barras de [Desplazamiento](#page-5-0)

**Mampliaci On/ReducciOn y Vista PanorOmica de [Documentos](#page-6-0)** 

Desplazar el puntero por Largas [Distancias](#page-6-1)

Reajustar el [Movimiento](#page-7-0) de puntero

El controlador del TouchPad de Synaptics tambi $\hat{\mathbf{\diamond}}$ n puede controlar otros dispositivos se $\bigcirc$ aladores integrados a su sistema. Si el controlador del TouchPad de Synaptics controla m $\bullet$ s de un dispositivo se $\bullet$ alador en su sistema, las p $\hat{\mathbf{\diamond}}$ ginas de Synaptics en el panel de control del rat $\hat{\mathbf{\diamond}}$ n tendr $\hat{\mathbf{\diamond}}$ n un recuadro desplegable que indicar $\bullet$  todos los dispositivos se $\bullet$ aladores controlados. Puede establecer configuraciones separadas para cada uno al seleccionar el dispositivo apropiado (las configuraciones que no correspondan a un dispositivo se $\bigcirc$ alador en particular quedar $\bigcirc$ n sombreadas).

Temas relacionados:

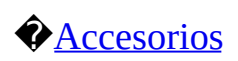

## [Preguntas](#page-9-0) Usuales

## $\bigcirc$ Informaci $\bigcirc$ n Adicional sobre el [TouchPad](#page-12-0)

### <span id="page-1-0"></span>**Dar Golpes ligeros a la Almohadilla en vez de Oprimir Botones**

El dar Golpes ligeros en la superficie de la almohadilla es igual que hacer clic con el bot $\hat{\mathbf{\diamond}}$ n izquierdo del rat $\hat{\mathbf{\diamond}}$ n o TouchPad (es decir, representa el bot $\hat{\mathbf{\diamond}}$ n principal del TouchPad). El dar Golpes ligeros es por lo general m $\bullet$ s r $\bullet$ pido y conveniente que usar el bot $\hat{\mathbf{Q}}$ n. Para hacer doble clic, simplemente d $\hat{\mathbf{Q}}$  dos Golpes ligeros. Un golpe leve y suave es mejor; golpes muy fuertes o demasiado lentos tienden a no funcionar.

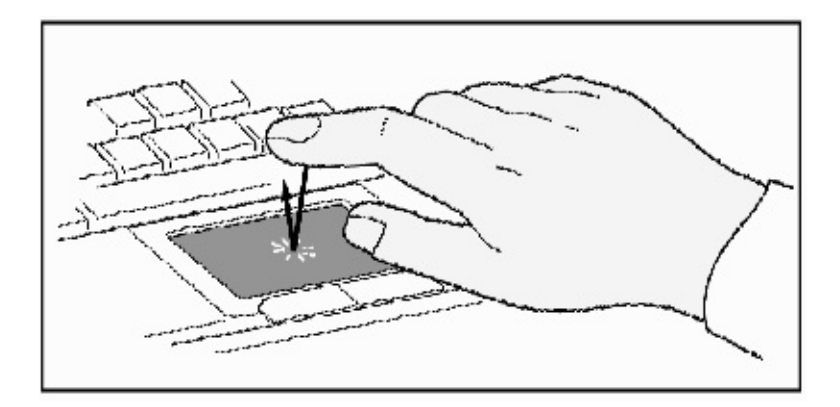

# **Slo D un Golpe Ligero para Hacer Clic**

### <span id="page-1-1"></span>**Arrastrar Iconos, Ventanas y Otros Objetos sin Usar Botones.**

A menudo se necesita mantener oprimido el bot $\bigcirc$ n del rat $\bigcirc$ n o TouchPad al desplazar el puntero (para desplazar iconos o ventanas a trav $\bullet$ s de la pantalla, por ejemplo). Esta acci $\bigcirc$ n se denomina *arrastre*. Igual que al hacer clic y doble clic, se puede arrastrar sin usar el bot $\hat{\mathbf{Q}}$ n.

Para desplazar o arrastrar objetos (equivalente a oprimir y sostener el bot $\mathbf{\hat{P}}$ n izquierdo del TouchPad):

1) Coloque el puntero sobre el objeto y d dos golpes ligeros, *golpe, levante y golpe otra vez*, sosteniendo el dedo en el TouchPad al segundo Golpe ligero. Esta accin a veces se denomina *golpe ligero y medio*.

2) Para trasladar el objeto seleccionado deslice el dedo a trav $\bullet$ s de la superficie

del TouchPad.

3) Levante el dedo para soltar el objeto.

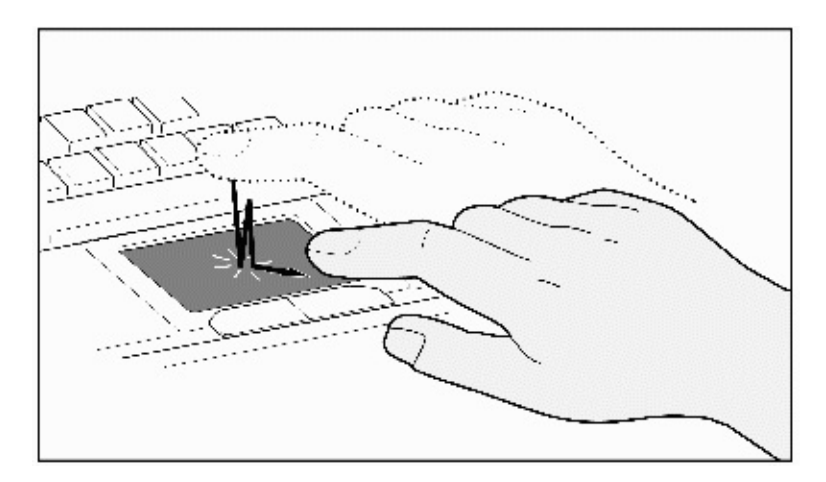

### **Golpe Ligero y Medio**

Es posible que se pregunte lo que sucede al llegar al borde de la almohadilla mientras se est $\bullet$  arrastrando un objeto. El TouchPad tiene una caracter $\bullet$ stica conocida como *Bloqueo de Arrastres*. Esta caracter $\bigcirc$ stica le permite levantar el dedo de la almohadilla sin interrumpir el arrastre. Es posible arrastrar un objeto de un lado a otro de la pantalla con varios golpes dactilares. Para suspender la acci $\bigcirc$ n *Bloqueo de Arrastre*, d $\bigcirc$  otra vez un golpe ligero. El TouchPad de Synaptics tambi $\hat{\mathbf{\diamond}}$ n tiene una caracter $\hat{\mathbf{\diamond}}$ stica denominada *Movimiento de Borde* que permite el arrastre por grandes [distancias.](#page-6-1) Consulte Trasladar el puntero por Grandes Distancias para obtener los detalles.

Las caracter $\bullet$ sticas de *Golpes Ligeros y Arrastres* y *Bloqueo de Arrastres* se encuentran en la P $\Diamond$ gina [Propiedades](#page-17-0) T $\Diamond$ ctiles en el di $\Diamond$ logo Propiedades de  $\text{Rat}$   $\mathbf{\hat{Q}}$  n.

### <span id="page-2-0"></span>**Regular la Sensibilidad Tctil Global**

Se puede controlar el monto de presi $\bigcirc$ n dactilar que se debe aplicar antes que responda el TouchPad regulando el deslizador *Sensibilidad Tctil*. El deslizador se encuentra en la P $\Diamond$ gina [Propiedades](#page-22-0) T $\Diamond$ ctiles del di $\Diamond$ logo Propiedades de  $\text{Rat}$   $\mathbf{\hat{P}}$ n.

En los niveles m<sup>o</sup>s altos (mayor sensibilidad) de la *Sensibilidad T*O *ctil*, el TouchPad puede reconocer a $\bigcirc$ n el toque m $\bigcirc$ s leve. Si observa movimientos

indeseados o incontrolados del puntero, pruebe los niveles menores. Los niveles menores (menor sensibilidad) requieren toques  $m\ddot{\bullet}$ s firmes para desplazar el puntero. En general, un toque  $m\hat{\mathbf{\diamond}}$ s leve funciona mejor.

Si el dispositivo seleccionado es un puntero compatible, el deslizador  $\bullet$ Sensibilidad T $\bullet$ ctil $\bullet$  controlar $\bullet$  la sensibilidad del puntero de manera similar.

### <span id="page-3-0"></span>**Personalizar Botones y Golpes ligeros**

La mayor $\bigcirc$ a de los TouchPads vienen con dos botones que funcionan igual que los botones de los ratones comunes. Se puede personalizar el funcionamiento de estos botones.

El dar Golpes ligeros en la superficie del TouchPad es igual que oprimir el bot $\bigcirc$ n. El dar Golpes ligeros en el centro de la almohadilla ser $\bigcirc$  siempre lo mismo que hacer clic en la izquierda (la acci $\bigcirc$ n del bot $\bigcirc$ n principal), pero se pueden configurar cada una de las cuatro esquinas de la superficie del TouchPad para que funcionen como botones diferentes. Las regiones especiales de las esquinas se llaman zonas de [Golpes](#page-23-0) ligeros.  $\bigcirc$ Las zonas de las cuatro esquinas de Golpes ligeros junto con el centro del TouchPad y los dos botones f $\bullet$ sicos, pueden convertir al TouchPad en un rat $\mathbf{\hat{P}}$ n de siete botones!

### *Ejemplo de personalizacin*:

Supongamos que desee usar el TouchPad como un rat $\bigcirc$ n de tres botones. Se puede configurar el bot $\bigcirc$ n izquierdo del TouchPad para que al oprimirlo efect $\bigcirc$ e los cliqueos del medio. Tome en cuenta que el dar Golpes ligeros en el TouchPad efect $\bigcirc$ a los cliqueos izquierdos y el oprimir el bot $\bigcirc$ n derecho del TouchPad efect $\bigcirc$ a los derechos. Para mayor conveniencia, se puede configurar la regi $\hat{\mathbf{\diamond}}$ n de golpes ligeros de la esquina superior derecha del TouchPad para producir los cliqueos derechos. En referencia a la superficie del TouchPad mostrada abajo, los golpes ligeros en la esquina superior derecha (el  $\bullet$ rea sombreada de color rojo) produce cliqueos derechos, pero el dar golpes ligeros en cualquier otra parte del TouchPad (el  $\bigcirc$ rea gris) produce cliqueos izquierdos.

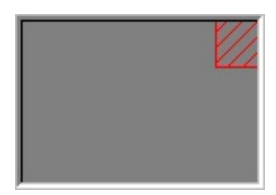

#### **TouchPad Modelo**

Hay muchas acciones diferentes que se pueden asignar a los botones y zonas de golpes ligeros. Las [siguientes](#page-23-0) acciones ya vienen incluidas como caracter $\bullet$ sticas incorporadas en el controlador de dispositivo del TouchPad de Synaptics. Es posible que disponga de funciones adicionales si ha instalado alg $\lozenge$ n software fabricado por terceros para el TouchPad Enchufable.

 $\hat{\mathbf{\diamond}}$  **Saltar al Bot** $\hat{\mathbf{\diamond}}$ **n Inicio.** Esta acci $\hat{\mathbf{\diamond}}$ n causa que el puntero salte al bot $\hat{\mathbf{\diamond}}$ n Inicio de la barra de tareas de Windows y abra autom $\bigcirc$ ticamente el Men $\bigcirc$ Inicio.

◆ Saltar al men◆ de la aplicaci◆n actual. Esta acci◆n hace que el puntero salte al titular del extremo izquierdo del men $\bigcirc$  de la ventana de aplicaciones (usualmente el men $\hat{\bullet}$  Archivo) y autom $\hat{\bullet}$ ticamente aparezca el submen $\hat{\bullet}$ .

**♦ Minimizar la aplicaci�n actual.** Esta acci�n minimiza la ventana de la aplicaci $\bigcirc$ n actual. Si la ventana de la aplicaci $\bigcirc$ n actual ya se encuentra minimizada, esta acci $\bigcirc n$ la restaura a su tama $\bigcirc$ o y ubicaci $\bigcirc n$  normal.

 $}\bullet$ **Maximizar la aplicaci** $\bullet$ **n actual.** Esta acci $\bullet$ n maximiza la ventana de la aplicacin actual (la expande para ocupar la pantalla entera). Si la ventana de la aplicaci $\bigcirc$ n actual ya est $\bigcirc$  maximizada, esta acci $\bigcirc$ n la restaura a su tama $\bigcirc$ o y ubicaci $\bullet$ n normal.

**Ejecute el programa de su eleccin.** Esta funcin le permite especificar el nombre de cualquier programa que desee ejecutar autom $\bigcirc$ ticamente cuando haga clic en el bot $\hat{\mathbf{\diamond}}$ n o d $\hat{\mathbf{\diamond}}$  golpes ligeros en la regi $\hat{\mathbf{\diamond}}$ n de golpes ligeros.

Para personalizar los golpes ligeros o botones, vaya a la  $\mathbb{P} \hat{\mathbf{Q}}$ gina [Propiedades](#page-13-0) de Acciones de Bot $\hat{Q}$ n del di $\hat{Q}$ logo [Propiedades](#page-22-0) de Rat $\hat{Q}$ n.

### <span id="page-4-0"></span>**Prevenir el Sealar Accidentalmente mientras se Escribe**

Los golpes ligeros involuntarios y el movimiento accidental del puntero pueden ocurrir al rozar accidentalmente la superficie del TouchPad con la palma u otra parte de la mano. Los resultados de este contacto se pueden notar como una ubicaci $\bigcirc$ n de cambio de cursor al escribir, lo cual hace que el texto subsecuente aparezca en el lugar incorrecto. O el texto puede quedar resaltado y ser

reemplazado  $\bullet$  espont $\bullet$  neamente $\bullet$ . Por lo general, esta actividad del puntero indeseada ocurre durante la entrada de datos en el teclado. El TouchPad puede detectar y prevenir el movimiento accidental e indeseado del puntero mientras se escribe.

Si al escribir observa movimientos indeseados del puntero, puede regular el deslizador de *Toque de Palma* que se encuentra en la Pgina [Propiedades](#page-17-0) TO ctiles en el diOlogo [Propiedades](#page-22-0) de RatOn. Desplace el pulgar del deslizador hacia la derecha en direcci $\hat{\mathbf{\diamond}}$ n a *M* $\hat{\mathbf{\diamond}}$ *ximo*. De este modo, es m $\hat{\mathbf{\diamond}}$ s probable que los roces accidentales de la mano al TouchPad mientras se est escribiendo sean ignorados.

Por otro lado, mientras est $\bullet$  escribiendo, es posible que se $\bullet$ ale o haga clic usando el TouchPad, y a veces el TouchPad no parezca responder. En ese caso, desplace el pulgar del deslizador a la izquierda en direcci $\circledP$ n a *M* $\circledP$ *nimo*. De esta manera, es menos probable que el se $\bigcirc$ alar al escribir sea interpretado como un roce accidental a la superficie de la almohadilla, y no ser $\bullet$  ignorado.

### <span id="page-5-0"></span>**Desplazar A Travs de un Documento sin Usar las Barras de Desplazamiento**

*El Desplazamiento Virtual* le permite efectuar una funci $\circledP$ n muy com $\circledP$ n desplazar a trav $\bullet$ s de documentos - sin tener que mover el puntero de la posicin de trabajo. El mero deslice del dedo hacia arriba y hacia abajo del borde derecho del TouchPad desplaza verticalmente el contenido de la ventana actual. En igual forma, el deslizar el dedo hacia la izquierda y la derecha a lo largo del borde inferior del TouchPad desplaza el contenido horizontalmente. No hay  $m\hat{\mathbf{\diamond}}$ s necesidad de maniobras complicadas del puntero en los elementos  $peque \bigcirc$ os de la barra de desplazamiento; se puede efectuar desplazamientos sin importar la ubicaci $\bigcirc$ n del puntero.

*El Desplazamiento Virtual* funciona en las ventanas de documentos (como los procesadores de palabras y las hojas de c $\bigcirc$ lculo), as $\bigcirc$  como en listas de archivos, listas de fuentes y otros objetos que permiten desplazamientos. Como regla general, se puede usar el *Desplazamiento Virtual* cada vez que se est trabajando en cualquier ventana que posea la barra de desplazamiento.

Y el *Desplazamiento Virtual* no s<sup>o</sup>lo permite que el desplazamiento sea m<sup>o</sup>s conveniente. Tambi $\hat{\mathbf{\Theta}}$ n lo hace m $\hat{\mathbf{\Theta}}$ s uniforme. Al desplazar arrastrando el

pulgar de [desplazamiento](#page-24-0) con el rat $\bigcirc$ n, muchas aplicaciones no vuelven a mostrar la ventana del documento sino hasta que se suelta el bot $\bigcirc$ n del rat $\bigcirc$ n. *El Desplazamiento Virtual* facilita la navegaci $\hat{\mathbf{\diamond}}$ n a trav $\hat{\mathbf{\diamond}}$ s de documentos, ya que obliga a que la aplicaci $\bigcirc$ n vuelva a mostrar el contenido de la ventana mientras se desplaza.

## **Cmo Puedo Usar el [Desplazamiento](#page-25-0) Virtual?**

Para personalizar la caracter $\bigcirc$ stica *Desplazamiento Virtual*, dir $\bigcirc$ jase a la P $\Diamond$ gina Propiedades de [Desplazamiento](#page-19-0) que se encuentra en el di $\Diamond$ logo [Propiedades](#page-22-0) de Rat $\mathbf{\hat{P}}$ n.

### <span id="page-6-0"></span>**Ampliacin/Reduccin y Vista Panormica de Documentos**

Tome en cuenta que las funciones **[zoom](#page-27-0)** y vista [panor](#page-28-0) $\Diamond$ mica s $\Diamond$ lo funcionan con aplicaciones que son compatibles con el Intellimouse de Microsoft. En las aplicaciones compatibles con Intellimouse, se pueden usar las funciones zoom y/o Vista panor $\circledP$ mica para maniobrar r $\circledP$ pidamente a trav $\circledP$ s de documentos extensos. Para saltar a un lugar distante dentro de un documento, ampl $\bullet$ e, haga clic en el lugar deseado y, luego reduzca.  $\bullet$  Para desplazar horizontal y verticalmente al mismo tiempo, simplemente ejecute la vista panor $\bigcirc$ mica en forma diagonal!

# **Cmo Puedo [Accionar](#page-29-0) la Funcin Zoom?**

# **Cmo [puedo](#page-30-0) usar la Vista panormica?**

### <span id="page-6-1"></span>**Desplazar el puntero por Largas Distancias**

Supongamos que est $\bullet$  arrastrando un objeto, desplazando muy r $\bullet$ pidamente ( $\bigcirc$ usando *[Desplazamiento](#page-5-0) Virtual!*), o simplemente est $\bigcirc$  trasladando el puntero cuando de pronto se encuentra con el borde del TouchPad. <sup>O</sup>No se desespere, la caracter $\bullet$ stica *Movimiento de Borde* viene al rescate! *El Movimiento de Borde* ayuda a trasladar el puntero por largas distancias. Al llegar al borde del TouchPad, el puntero (o pulgar de [desplazamiento](#page-24-0) al efectuar el [Desplazamiento](#page-5-0) Virtual) contin $\bullet$ a movi $\bullet$ ndose en la misma direcci $\bullet$ n hasta que levante el dedo del TouchPad o quite el dedo del borde.

*La velocidad del Movimiento de Borde* puede ser sensible a la presi $\circledP$ n o constante. Velocidad sensible a la presi $\bigcirc$ n quiere decir que mientras mayor sea la presi $\hat{\mathbf{\diamond}}$ n mayor ser $\hat{\mathbf{\diamond}}$  la velocidad a la que el objeto o puntero se mueva.

Se puede configurar la caracter $\bigcirc$ stica *Movimiento de Borde* en la P $\bigcirc$ gina Propiedades de [Movimiento](#page-15-0) de Borde del di<sup>2</sup>logo [Propiedades](#page-22-0) de Rat<sup>2</sup>n.

#### <span id="page-7-0"></span>**Calibrar el Movimiento del Puntero**

El TouchPad de Synaptics posee muchas caracter $\textcircled{\textbf{t}}$ sticas adicionales para ayudarle a controlar el [movimiento](#page-21-0) del puntero. F $\bullet$ jese en la lista de  $\ar{a}$ caracter $\bullet$ sticas adicionales.

#### <span id="page-8-0"></span>**Accesorios**

El TouchPad es una herramienta que ayuda a mejorar la productividad, dise $\bigcirc$ ada para el trabajo serio. Sin embargo, tambi $\bigcirc$ n creemos que debe ser entretenido. Hemos incluido dos aplicaciones recreativas para demostrar algunas de las capacidades del TouchPad: *El Diagrama de Presin* y *El Misterioso e Incomparable MoodPad de Synaptics*.

Para ejecutar estas [aplicaciones,](#page-32-0) haga clic una vez en el Icono TouchPad de Synaptics de la Barra de Tareas, dir $\bullet$ iase al men  $\bullet$  Accesorios y elija la aplicaci $\bigcirc$ n deseada.

Si sus funciones son de desarrollar software, Ud. tambi $\mathbf{\hat{P}}$ n puede crear aplicaciones como el *Diagrama de Presin* y el *MoodPad* (y aplicaciones an  $m$  $\odot$ s poderosas). Estos programas tienen acceso a funciones avanzadas del controlador del TouchPad por medio de una interfaz est $\bigcirc$ ndar disponible al  $p\blacklozenge$ blico (por ejemplo, datos de coordenada absoluta, datos de presi $\blacklozenge$ n dactilar, etc.). Al hacer sus aplicaciones existentes compatibles con TouchPad, puede aprovechar las bases instaladas de millones de TouchPads de Synaptics. Se pude encontrar un equipo para desarrolladores de software dise $\bigcirc$ ado para el uso de la interfaz de programaci $\hat{\mathbf{\diamond}}$ n de aplicaciones con el Controlador del TouchPad de Synaptics (API) en nuestro site del World Wide Web <http://www.synaptics.com>o puede enviar un mensaje de correo electr $\bigcirc$ nico a **DrTouchPad@synaptics.com**.

#### <span id="page-9-0"></span>**Preguntas Usuales**

Lista de Preguntas Usuales:

Al usar el [Desplazamiento](#page-9-1) Virtual, el puntero salta a la barra de desplazamiento y luego regresa a su lugar original cuando dejo de usarlo.  $\bigcirc$ Es esto normal?

◆ ◆ Por qu ◆ no funciona la caracter ◆ stica de Desplazamiento Virtual en algunas ventanas, a $\bigcirc$ n cuando poseen la barra de [desplazamiento?](#page-9-2)

 $\Diamond$  Por qu $\Diamond$  el desplazamiento en algunas ventanas funciona correctamente, mientras que en otras el contenido se vuelve a mostrar s $\bigcirc$ lo ocasionalmente a medida que uso la funci $\lozenge$ n de [desplazamiento?](#page-10-0)

<sup>O</sup>Por qu<sup>2</sup> a veces el pulgar de [desplazamiento](#page-10-1) "salta de un lugar a otro" mientras uso la funci $\lozenge$ n de desplazamiento y no va al lugar exacto donde est $\lozenge$ el puntero?

◆ *◆* Por qu → no funciona adecuadamente el [Desplazamiento](#page-11-0) Virtual con Microsoft Internet Explorer?

<sup>1</sup>Al oprimir o sostener la tecla May<sup>3</sup>s o la tecla Control (CTRL), el puntero se mueve muy lentamente o sus [movimientos](#page-11-1) se limitan s $\bigcirc$ lo en direcci $\bigcirc$ n ya sea horizontal o vertical.  $\bigcirc$  Qu $\bigcirc$  es lo que pasa?

<span id="page-9-1"></span>**P:** Al usar el Desplazamiento Virtual, el puntero salta a la barra de desplazamiento y luego regresa a su lugar original cuando dejo de usarlo.  $\bigcirc$ Es esto normal?

## $R: S^{\circledR}.$

<span id="page-9-2"></span>**P:** Por qu<sup>2</sup> no funciona la caracter  $\bullet$  stica de Desplazamiento Virtual en algunas ventanas, a $\bigcirc$ n cuando poseen la barra de desplazamiento?

**R:**Para desplazar, el Desplazamiento Virtual debe tener la capacidad de "ver" la barra de desplazamiento de la ventana. Si la barra de desplazamiento est parcialmente opacada por otra ventana, o parcialmente fuera de pantalla, el

Desplazamiento Virtual no puede activarse en esa ventana. Por regla general, la barra de desplazamiento de la ventana debe estar completamente en la pantalla, y totalmente visible, para poder usar el Desplazamiento Virtual en esa ventana. Hay una excepci $\mathbf{\hat{\diamond}}$ n a esa regla: El Desplazamiento Virtual posee "informaci $\mathbf{\hat{\diamond}}$ n especial" en cuanto a muchos tipos comunes de ventanas y puede efectuar el desplazamiento a $\mathbf{\hat{\diamond}}$ n si las barras de desplazamiento no se encuentren visibles en la pantalla. Un n $\bigcirc$ mero m $\bigcirc$ nimo de aplicaciones usan barras de  $desplazamiento no convencionales que podr $\bigcirc$  an impedir el funcionamiento$ correcto del Desplazamiento Virtual.

<span id="page-10-0"></span>**P:** Por qu<sup>2</sup> el desplazamiento en algunas ventanas funciona correctamente, mientras que en otras el contenido se vuelve a mostrar  $\hat{\diamond}$ lo ocasionalmente a medida que uso la funci $\bigcirc$ n de desplazamiento?

**R:**La manera en que la ventana responde a las barras de desplazamiento depende completamente de la aplicaci $\bigcirc$ n a la que esa ventana corresponda. En algunas aplicaciones el "desplazamiento es uniforme", mientras que en otras hay que esperar hasta haber soltado la barra de desplazamiento para actualizar el contenido. La funci $\bigcirc$ n Virtual Scrolling "sabe" en cuanto a muchos tipos de aplicaciones y ventanas comunes y usa esa informaci $\bigcirc$ n para "confundirlas" y hacer que efect $\bigcirc$ en el desplazamiento uniformemente (las ventanas de documentos de Microsoft  $\hat{\diamond}$  Word (TM), por ejemplo, normalmente no efect $\bigcirc$ an desplazamientos uniformes, pero lo hacen as  $\bigcirc$  al usar la funci $\bigcirc$ n Desplazamiento Virtual). Si el Desplazamiento Virtual no "reconoce" el tipo particular de alguna ventana, puede a $\bigcirc$ n aproximar el desplazamiento uniforme haciendo que la ventana vuelva a mostrar el contenido cuando se disminuye la velocidad del dedo o se lo detiene. Esto puede servir para desplazarse al lugar deseado del documento de modo m $\bullet$ s preciso.

<span id="page-10-1"></span>**P:** Por qu<sup>2</sup> a veces el *pulgar de [desplazamiento](#page-24-0)* "salta de un lugar a otro" mientras uso la funci $\mathbf{\hat{\bullet}}$ n de desplazamiento y no va exactamente al lugar donde est<sup>o</sup> el puntero?

**R:**Una vez m $\hat{\mathbf{\diamond}}$ s, la aplicaci $\hat{\mathbf{\diamond}}$ n es la que tiene control total de la manera en que el pulgar de [desplazamiento](#page-24-0) se traslada. Dependiendo del contenido de la ventana, algunas aplicaciones no permiten trasladar el pulgar de [desplazamiento](#page-24-0) a ciertas posiciones.  $\bigcirc$ A veces, s $\bigcirc$ lo "se tolera" que el pulgar de [desplazamiento](#page-24-0) descanse en una o dos posiciones a lo largo de la barra de desplazamiento! En estos casos, a $\hat{\mathbf{\diamond}}$ n si manualmente se arrastrara el pulgar de

desplazamiento con el puntero, se dar $\bullet$ a cuenta que "saltar $\bullet$ a" a alg $\bullet$ n lugar determinado despu $\hat{\bullet}$ s de soltarlo. El Desplazamiento Virtual desafortunadamente carece de la capacidad de controlar la manera en que las funciones manejan las barras de desplazamiento.

<span id="page-11-0"></span>**P:** Por qu $\bullet$  no funciona adecuadamente el Desplazamiento Virtual en Microsoft Internet Explorer?

**R:**Aseg $\hat{\mathbf{\diamond}}$  rese que est $\hat{\mathbf{\diamond}}$  usando Internet Explorer versi $\hat{\mathbf{\diamond}}$ n 4.01 o posterior y que la opcin **Usar Desplazamiento Uniforme** de la pgina **Avanzado** del di<sup>2</sup>logo Propiedades de Internet Explorer NO est<sup>2</sup> marcada.

<span id="page-11-1"></span>**P:**Al oprimir o sostener la tecla May $\bullet$ s o la tecla Control (CTRL), el puntero se mueve muy lentamente o sus movimientos se limitan s $\bigcirc$ lo en direcci $\bigcirc$ n ya sea horizontal o vertical.  $\bigcirc$  Qu $\bigcirc$  es lo que pasa?

**R:**Las teclas May $\hat{\bullet}$ s y control son singulares y se las usa para varios prop $\bullet$ sitos, tales como para seleccionar m $\bullet$ ltiples archivos en Microsoft Windows Explorer o para ampliar y reducir dentro de las hojas de  $\mathbf{\hat{\diamond}}$ lculo de Microsoft Excel. Estas teclas tambi $\hat{\mathbf{\diamond}}$ n puede ser usadas para movimientos especiales del puntero, tales como para detenerlo o limitar su movimiento s $\bigcirc$ lo en direcci $\bigcirc$ n ya sea horizontal o vertical. Por ejemplo, puede asignar la tecla izquierda la funcin de ser la **Tecla de Movimiento Lento**. De esta forma, el movimiento del puntero ser $\bullet$  m $\bullet$ s lento de lo normal al oprimir y sostener la tecla May $\hat{\mathbf{\diamond}}$ s izquierda.  $\hat{\mathbf{\diamond}}$ Tome en cuenta que todav $\hat{\mathbf{\diamond}}$ a se puede usar la tecla May $\hat{\mathbf{\hat{V}}}$ s izquierda para otras operaciones especiales! Todav $\hat{\mathbf{\hat{V}}}$ a se puede oprimir y sostener la tecla May $\bullet$ s izquierda para seleccionar m $\bullet$ ltiples archivos en Microsoft Windows Explorer, pero al mismo tiempo el movimiento del puntero va a ser un poquito  $m \hat{\mathbf{\diamond}}$ s lento.

Si observa que el movimiento del puntero es lento o limitado al oprimir May $\bullet$ s o CTRL y desea desactivar esta operaci $\bigcirc$ n especial, dir $\bigcirc$ iase a la P $\bigcirc$ gina [Propiedades](#page-21-0) de Caracter $\bullet$ sticas Adicionales en el di $\bullet$ logo Propiedades de  $Rat$  $\mathcal{P}_n$  y desmarque las opciones [correspondientes.](#page-22-0)

### <span id="page-12-0"></span>**Informacin Adicional sobre el TouchPad**

El dispositivo se $\bigcirc$ alador del TouchPad ha sido orgullosamente proporcionado por Synaptics, Inc. de San Jos $\hat{\mathbf{\diamond}}$ , California. Esperamos que est $\hat{\mathbf{\diamond}}$  totalmente satisfecho con su rendimiento y funciones. Para obtener informaci $\bigcirc$ n de  $\bigcirc$ ltima hora y actualizaciones del software, dir $\bigcirc$  jase al site de Synaptics en el World Wide Web: <http://www.synaptics.com>. Apreciamos sus comentarios y sugerencias. Tambi $\diamondsuit$ n puede comunicarse con nosotros a trav $\diamondsuit$ s del correo electr $\hat{\mathbf{\diamond}}$ nico, dirigi $\hat{\mathbf{\diamond}}$ ndose a **DrTouchPad@synaptics.com**.

El TouchPad detecta los dedos mediante una funcin de *percepcin capacitiva* (no es sensible al calor o a la presi $\bigcirc$ n aplicada). El dedo, al acercarse a la almohadilla, altera el campo el $\bigcirc$ ctrico alrededor de la superficie de la almohadilla. El sensor del TouchPad es simplemente un tablero de circuitos con una matriz de trazos conductores impresos en la superficie superior. Un chip especial en la parte posterior del TouchPad mide continuamente la capacitancia de estos trazos y puede as  $\bullet$  determinar la presencia y ubicaci $\bullet$ n del dedo.

Para aprovechar el TouchPad al m $\hat{\bullet}$ ximo, aseg $\hat{\bullet}$ rese que est $\hat{\bullet}$  instalado el software del controlador del TouchPad. Si el controlador del TouchPad de Synaptics est $\bullet$  instalado correctamente, el di $\bullet$ logo [Propiedades](#page-22-0) de Rat $\bullet$ n incluir varios tabuladores en la parte superior adem $\bullet$ s de los tabuladores normales.

## <span id="page-13-0"></span>**Pgina Propiedades de Acciones de Botn y Zonas de Golpes Ligeros**

### Pasos [Iniciales](#page-0-0)

#### **Resumen**

Las pginas de propiedades de *Acciones de Botn y Zonas de Golpes Ligeros* le permiten asignar acciones personalizadas a los botones  $\bigcirc$ sicos del TouchPad o a los golpes [ligeros](#page-1-0) de las zonas esquineras del TouchPad (o zonas de golpes ligeros). Consulte [Personalizar](#page-23-0) Botones y Golpes Ligeros para mayor informaci $\mathbf{\hat{P}}$ n.

El controlador del TouchPad de Synaptics tambi $\hat{\mathbf{\diamond}}$ n puede controlar otros dispositivos se $\bigcirc$ aladores integrados a su sistema. Si el controlador del TouchPad de Synaptics controla m $\bullet$ s de un dispositivo se $\bullet$ alador en su sistema, las p $\bigcirc$ ginas de Synaptics en el panel de control del rat $\bigcirc$ n tendr $\bigcirc$ n un recuadro desplegable que indica todos los dispositivos se $\textcircled{a}$ aladores controlados. Usted puede establecer configuraciones separadas para cada uno al seleccionar el dispositivo apropiado (las configuraciones que no correspondan a un dispositivo se $\bigcirc$ alador en particular quedar $\bigcirc$ n sombreadas).

### **Personalizar las Zonas de Golpes Ligeros**

Una vez activadas las zonas de golpes [ligeros,](#page-23-0) cada golpe dado en las correspondientes zonas de toques ligeros del TouchPad puede tener un significado o acci $\bigcirc$ n diferente. Por ejemplo, se puede definir la esquina superior derecha para que represente los cliqueos derechos. Por lo tanto, el dar golpes ligeros con el dedo en la esquina superior derecha del TouchPad ser $\bigcirc$ a lo mismo que hacer clic en el bot $\bigcirc$ n derecho del rat $\bigcirc$ n o TouchPad.

Esta p $\bigcirc$ gina [proporciona](#page-23-0) un mapa peque $\bigcirc$ o del TouchPad, donde las zonas de golpes ligeros est $\circledast$ n sombreadas de color rojo. Junto a cada zona se encuentra el recuadro de texto [especificando](#page-33-0) la acci $\bigcirc$ n de cada zona. Consulte el Mapa de Zonas de Golpes Ligeros del TouchPad para obtener una descripci $\hat{\mathbf{\diamond}}$ n m $\hat{\mathbf{\diamond}}$ s detallada.

### Para Personalizar:

 $\hat{\mathbf{\diamond}}$ Para activar las esquinas de golpes ligeros, marque la opci $\hat{\mathbf{\diamond}}$ n junto al texto

**Habilitar Zonas de Golpes Ligeros**. Si la opci $\hat{\mathbf{Q}}$ n no est $\hat{\mathbf{Q}}$  marcada quiere decir que todo golpe ligero dado en cualquier parte de la superficie del TouchPad producir $\bullet$  cliqueos izquierdos.

 $\bigcirc$ Para cambiar la acci $\bigcirc$ n de una zona determinada, busque el recuadro de texto  $m\hat{\mathbf{\diamond}}$ s pr $\hat{\mathbf{\diamond}}$ ximo a la zona. El recuadro de texto muestra la acci $\hat{\mathbf{\diamond}}$ n actual de esa zona (por ejemplo, podr $\bigcirc$ a decir **Sin Zona** que significa que esta zona particular est $\bullet$  deshabilitada y que los golpes ligeros en ese lugar producir $\bullet$ n la acci $\hat{\mathbf{\diamond}}$ n predeterminada correspondiente al clic izquierdo). Haga clic en el bot $\bigcirc$ n de flecha hacia abajo {  $\Box$  } ubicada a la derecha del texto para mostrar la lista de acciones. Seleccione la acci $\bigcirc$ n deseada.

 $\bigcirc$ Cada zona de golpes ligeros puede ser modificada al tama $\bigcirc$ o que se desee arrastrando una de las manijas para [modificar](#page-34-0) tama $\bullet$ o de color negro que se encuentran en el mapa del [TouchPad](#page-33-0).

### **Personalizar las Asignaciones de Botn**

Se puede personalizar los botones del TouchPad de la misma manera como se lo hace con las zonas de golpes ligeros.

### Para Personalizar:

 $\bigcirc$ Cada bot $\bigcirc$ n tiene un recuadro de texto que muestra la acci $\bigcirc$ n actual (por ejemplo, podr $\bigcirc$ a decir **Izquierda**, que quiere decir clic izquierdo o acci $\bigcirc$ n principal del clic. Para mostrar la lista de las acciones posibles, haga clic en el bot $\bigcirc$ n de flecha hacia abajo {  $\Box$  } ubicado a la derecha del texto. Seleccione la  $acci$  $\bullet$ n deseada.

### <span id="page-15-0"></span>**Pgina Propiedades de Movimiento de Borde**

#### Pasos [Iniciales](#page-0-0)

### **Resumen**

La *p* $\bullet$ *qina propiedades* de [Movimiento](#page-35-0) de Borde permite personalizar las funciones del TouchPad para trasladar el puntero por grandes distancias. Cuando el dedo llega al borde del Touchpad, la funcin *Movimiento de Borde* permite que el puntero contin $\bullet$ e movi $\bullet$ ndose hasta que se levante el dedo. Consultar Trasladar el puntero por Grandes [Distancias](#page-6-1) para mayor informaci $\bullet$ n en cuanto a la caracterstica *Movimiento de Borde*.

El controlador del TouchPad de Synaptics tambi $\hat{\mathbf{\diamond}}$ n puede controlar otros dispositivos se $\bigcirc$ aladores integrados a su sistema. Si el controlador del TouchPad de Synaptics controla m $\bullet$ s de un dispositivo se $\bullet$ alador en su sistema, las p $\bigcirc$ ginas de Synaptics en el panel de control del rat $\bigcirc$ n tendr $\bigcirc$ n un recuadro desplegable que indica todos los dispositivos se $\bigcirc$ aladores [controlados.](#page-34-0) Usted puede establecer configuraciones separadas para cada uno al seleccionar el dispositivo apropiado (las configuraciones que no correspondan a un dispositivo se $\bigcirc$ alador en particular quedar $\bigcirc$ n sombreadas).

#### **Habilitar el Movimiento de Borde**

Marque las opciones correspondientes que se encuentran en esta p $\bigcirc$ gina para escoger los tipos de *Movimiento de Borde* que desee:

# **Al [Arrastrar](#page-36-0)**

# **[Siempre](#page-37-0)**

## **Al [Desplazar](#page-38-0)**

### **Personalizar el Tamao de las Zonas de Borde**

Esta p $\bigcirc$ gina contiene un mapa peque $\bigcirc$ o del TouchPad donde se muestran las [zonas](#page-39-0) de borde [sombreadas](#page-40-0) de color rojo. Consulte el Mapa de las Zonas de Borde del TouchPad para obtener una descripci $\hat{\mathbf{Q}}$ n m $\hat{\mathbf{Q}}$ s detallada. Se puede  $c$ ambiar el tama $\bigcirc$ o de cada zona arrastrando una de las manijas para modificar  $tama$  $\odot$  de color negro del mapa del TouchPad. Si tiene problemas para activar la funcin *Movimiento de Borde*, tal vez sea necesario probar ensanchando las zonas de borde.

#### **Personalizar la Velocidad de Movimiento de Borde**

Al accionar la funci $\bigcirc$ n *Movimiento de Borde*, la velocidad de desplazamiento del puntero (u objeto arrastrado o desplazamiento del pulgar de [Desplazamiento](#page-5-0) Virtual) puede ser sensible a la presi $\bigcirc$ n o constante. Cuando la velocidad es sensible a la presi $\hat{\mathbf{Q}}$ n, el objeto o puntero se mueve m $\hat{\mathbf{Q}}$ s r $\hat{\mathbf{Q}}$ pido mientras  $m\hat{\mathbf{\diamond}}$ s fuerte sea la presi $\hat{\mathbf{\diamond}}$ n. Para este tipo de velocidad, marque la opci $\hat{\mathbf{\diamond}}$ n que dice **Control de la velocidad a presin dactilar del movimiento de borde**.

Si prefiere que la velocidad del *Movimiento de Borde* sea constante,  $\bullet$ sta se puede regular con el deslizador de velocidad de *Movimiento de Borde* que se encuentra en esta p $\bullet$ gina.

## <span id="page-17-0"></span>**Pgina Propiedades Tctiles**

### Pasos [Iniciales](#page-0-0)

#### **Resumen**

La *p*◆ *gina propiedades* T◆ [ctiles](#page-35-0) permite personalizar la reacci◆n de los golpes [ligeros](#page-1-0) y la sensibilidad del TouchPad.

El controlador del TouchPad de Synaptics tambi $\bigcirc$ n puede controlar otros dispositivos se $\bigcirc$ aladores integrados a su sistema. Si el controlador del TouchPad de Synaptics controla m $\bullet$ s de un dispositivo se $\bullet$ alador en su sistema, las p $\bigcirc$ ginas de Synaptics en el panel de control del rat $\bigcirc$ n tendr $\bigcirc$ n un recuadro desplegable que indica todos los dispositivos se $\bigcirc$ aladores controlados. Usted puede establecer configuraciones separadas para cada uno al seleccionar el dispositivo apropiado (las configuraciones que no correspondan a un dispositivo se $\bigcirc$ alador en particular quedar $\bigcirc$ n sombreadas).

#### **Golpes Ligeros**

Marque las opciones que se encuentran en la secci $\bigcirc$ n *Golpes Ligeros* de la  $P\blacklozenge$ gina Propiedades T $\blacklozenge$ ctiles para determinar las funciones de golpes ligeros que Ud. prefiera:

### **Dar Golpe [Ligero](#page-41-0) para Hacer Clic**

**Dar Golpe Ligero y [Arrastrar](#page-42-0)**

## **Bloquear [Arrastres](#page-43-0)**

### **Sensibilidad T**O ctil

Use el deslizador de *Sensibilidad T*O *ctil* para controlar la presi $\circ$ n dactilar necesaria que se debe aplicar para que el TouchPad responda. Consultar Regular [Sensibilidad](#page-2-0) T<sup>o</sup>ctil General.

### **Golpe de Palma**

El deslizador de *Golpe de Palma* controla la detecci $\circledP$ n del TouchPad cuando

ocurren movimientos del puntero accidentales o indeseados. Adem $\bullet$ s de detectar el contacto de la palma de la mano con el TouchPad, el TouchPad puede ignorar una gran mayor $\bigcirc$ a de los movimientos accidentales e indeseados del puntero que pueden ocurrir al escribir (debido al contacto accidental del TouchPad). Consultar Prevenir el Se $\bigcirc$ alar [Accidentalmente](#page-4-0) Mientras se Escribe para mayor informaci $\circledast$ n.

### **Inhabilitar este dispositivo**

Este recuadro de verificaci $\bigcirc$ n desactivar $\bigcirc$  el dispositivo seleccionado cuando se marque. El panel de control impedir $\bullet$  que el usuario desactive todos los dispositivos se $\bigcirc$ aladores integrados a su sistema.

## **Artculos especficos al puntero**

Si el dispositivo seleccionado es un puntero compatible,  $\bigcirc$ Dar Golpe Ligero para Hacer Clic $\bullet$  cambiar  $\bullet$  a  $\bullet$  Oprimir para Seleccionar  $\bullet$  y controlar  $\bullet$  la presi $\bullet$ n dactilar para seleccionar la caracter $\bullet$ stica del puntero.

Si el dispositivo seleccionado es un puntero compatible,  $\bigcirc$ Dar Golpe Ligero y Arrastrar $\hat{\mathbf{\diamond}}$  cambiar $\hat{\mathbf{\diamond}}$  a  $\hat{\mathbf{\diamond}}$  Habilitar Arrastre $\hat{\mathbf{\diamond}}$  y se encargar $\hat{\mathbf{\diamond}}$  del control, mientras que se puede oprimir el puntero para arrastrar objetos en la pantalla.

Si el dispositivo seleccionado es un puntero compatible,  $\bigcirc$ Golpe de Palma $\bigcirc$ cambiar $\hat{\mathbf{\diamond}}$  a  $\hat{\mathbf{\diamond}}$  Oprimir para Seleccionar Velocidad $\hat{\mathbf{\diamond}}$  y controlar $\hat{\mathbf{\diamond}}$  la velocidad que necesita para oprimir el puntero, a fin de activar la presi $\bigcirc$ n dactilar para seleccionar la caracter $\bullet$ stica.

Si el dispositivo seleccionado es un puntero compatible, el deslizador  $\bullet$  Sensibilidad T $\bullet$ ctil $\bullet$  controlar $\bullet$  la sensibilidad del puntero.

### **Temas Relacionados**

C<sup>2</sup>mo Arrastrar Iconos de [Ventanas](#page-1-1) y Otros Objetos sin Usar los Botones

### <span id="page-19-0"></span>**Pgina Propiedades de Desplazamiento**

#### Pasos [Iniciales](#page-0-0)

#### **Resumen**

La *Pgina Propiedades* de [Desplazamiento](#page-35-0) permite personalizar las funciones del Desplazamiento Virtual del TouchPad.

**Qu & significa [Desplazamiento](#page-5-0) Virtual?** 

◆C◆mo Debo Usar el [Desplazamiento](#page-25-0) Virtual?

En algunas aplicaciones, las zonas de [desplazamiento](#page-44-0) que activan el Desplazamiento Virtual tambi $\bigcirc$ n pueden ser usadas para accionar la funci $\bigcirc$ n zoom.

Ampliaci $\hat{\mathbf{V}}$ n/Reducci $\hat{\mathbf{V}}$ n y Vista Panor $\hat{\mathbf{V}}$ mica de [Documentos](#page-6-0)

El controlador del TouchPad de Synaptics tambi $\hat{\mathbf{\diamond}}$ n puede controlar otros dispositivos se $\bigcirc$ aladores integrados a su sistema. Si el controlador del TouchPad de Synaptics controla m $\bullet$ s de un dispositivo se $\bullet$ alador en su sistema, las p $\hat{\mathbf{\diamond}}$ ginas de Synaptics en el panel de control del rat $\hat{\mathbf{\diamond}}$ n tendr $\hat{\mathbf{\diamond}}$ n un recuadro desplegable que indica todos los dispositivos se $\hat{\bullet}$ aladores controlados. Usted puede establecer configuraciones separadas para cada uno al seleccionar el dispositivo apropiado (las configuraciones que no correspondan a un dispositivo se $\bigcirc$ alador en particular quedar $\bigcirc$ n sombreadas).

### **Habilitar el Desplazamiento Virtual de la Ventana Activa**

Marque las opciones que se encuentran en esta p $\bigcirc$ gina correspondientes al tipo de Desplazamiento Virtual que desee:

**[Desplazamiento](#page-45-0) Horizontal**

**[Desplazamiento](#page-46-0) Vertical**

**[Deslizamiento](#page-47-0)**

Escoja el lugar donde desee efectuar el Desplazamiento Virtual:

## **Desplazar Artculo [Seleccionado](#page-48-0)**

 $-$  O  $-$ 

## **[Desplazar](#page-49-0) Artculo Bajo el Puntero**

#### **Personalizar Tamao de Zonas de Desplazamiento**

Esta p $\bullet$ gina contiene un mapa peque $\bullet$ o del TouchPad mostrando las zonas de [desplazamiento](#page-44-0) sombreadas de color rojo. Consultar el Mapa de las Zonas de [Desplazamiento](#page-50-0) del TouchPad para una descripci $\bigcirc$ n m $\bigcirc$ s detallada.

Se puede cambiar el tama $\bullet$ o de cada zona [arrastrando](#page-34-0) una de las manijas para modificar tama $\diamondsuit$ o de color negro del mapa del TouchPad. Si tiene problemas para activar la funci $\bigcirc$ n Desplazamiento Virtual, podr $\bigcirc$ a probar ensanchando las zonas de desplazamiento. Si se da cuenta que a veces se activa la funci $\mathbf{\hat{P}}$ n de desplazamiento sin haber querido hacerlo, pruebe ensanchando las zonas de desplazamiento.

#### **Personalizar la Velocidad de Desplazamiento Virtual**

Se puede controlar la velocidad del Desplazamiento Virtual regulando el deslizador de *Velocidad de Desplazamiento* que se encuentra en esta pgina. Arrastre el pulgar del deslizador hacia la derecha para desplazamientos m $\bullet$ s  $r$  $\odot$ pidos.

#### **Temas Relacionados**

**Ou** significa pulgar de [desplazamiento?](#page-24-0)

### <span id="page-21-0"></span>**Pgina Propiedades de Caractersticas Adicionales**

#### Pasos [Iniciales](#page-0-0)

#### **Resumen**

La *p* $\hat{\mathbf{\diamond}}$ *qina propiedades* de Caracter $\hat{\mathbf{\diamond}}$ sticas [Adicionales](#page-35-0) permite controlar las siguientes caracter $\bigcirc$ sticas del TouchPad de Synaptics:

Detener el Puntero en los Bordes de la [Ventana](#page-51-0)

*Hacer Clic para Saltar al Bot n* [Predeterminado](#page-52-0)

Tecla de [Movimiento](#page-53-0) Lento

Tecla para Puntero [Limitado](#page-54-0)

**V**Icono de [Bandeja](#page-32-0)

**Welocidad de [Actualizaci](#page-55-0)**n del Puntero

El controlador del TouchPad de Synaptics tambi $\hat{\mathbf{\diamond}}$ n puede controlar otros dispositivos se $\bigcirc$ aladores integrados a su sistema. Si el controlador del TouchPad de Synaptics controla m $\bullet$ s de un dispositivo se $\bullet$ alador en su sistema, las p $\bigcirc$ ginas de Synaptics en el panel de control del rat $\bigcirc$ n tendr $\bigcirc$ n un recuadro desplegable que indica todos los dispositivos se $\bigcirc$ aladores controlados. Usted puede establecer configuraciones separadas para cada uno al seleccionar el dispositivo apropiado (las configuraciones que no correspondan a un dispositivo se $\bigcirc$ alador en particular quedar $\bigcirc$ n sombreadas).

# <span id="page-22-0"></span>**Cmo encontrar el Dilogo Propiedades de Ratn**

Una Manera F $\bullet$ cil de Encontrar el Di $\bullet$ logo Propiedades de Mouse:

1. Haga doble clic en el *icono de la bandeja del [TouchPad](#page-32-0) de Synaptics* de la barra de tareas que se encuentra cerca del reloj.

Otro modo de encontrar el Di $\bigcirc$ logo Propiedades de Rat $\bigcirc$ n:

1) Haga clic en el bot $\hat{\mathbf{\diamond}}$ n del men $\hat{\mathbf{\diamond}}$  *Inicio* que se encuentra en la barra de tareas.

2) Haga clic en la carpeta *Panel de Control* que se encuentra bajo *Configuraciones*.

3) Haga doble clic en *Ratn*.

Si el software del controlador del TouchPad de Synaptics est<sup> $\spadesuit$ </sup> correctamente instalado, ver $\bullet$  varios tabuladores de TouchPad en el Di $\bullet$ logo Propiedades del  $Rat\hat{\mathbf{\diamond}}$ n adem $\hat{\mathbf{\diamond}}$ s de los tabuladores normales del rat $\hat{\mathbf{\diamond}}$ n.

#### <span id="page-23-0"></span>**zonas de golpes ligeros**

Las zonas de golpes ligeros se encuentran en las zonas de las cuatro esquinas del TouchPad. Puede especificar la acci $\bigcirc$ n que desee ejecutar al dar golpes [ligeros](#page-1-0) en una de estas zonas.

Temas Relacionados:

[Personalizar](#page-3-0) Botones y Golpes Ligeros

El Mapa de las Zonas de Golpes Ligeros del [TouchPad](#page-33-0)

 $\bigcirc$ P $\bigcirc$ gina [Propiedades](#page-13-0) del Bot $\bigcirc$ n Acciones

## <span id="page-24-0"></span>**pulgar de desplazamiento**

El pulgar de desplazamiento se refiere al recuadro m $\bigcirc$ vil peque $\bigcirc$ o de la barra de control de desplazamiento.

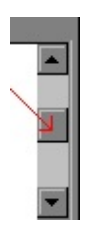

## <span id="page-25-0"></span>**Cmo Puedo Usar el Desplazamiento Virtual?**

C $\circ$ mo Usar el Desplazamiento Virtual

Primero, se debe habilitar el *Desplazamiento Horizontal* y/o el *Vertical* en la P $\bullet$ gina Propiedades de [Desplazamiento](#page-19-0) del di $\bullet$ logo [Propiedades](#page-22-0) de Rat $\bullet$ n. A continuaci $\bigcirc$ n, deslice el dedo hacia arriba o hacia abajo a lo largo del borde derecho del TouchPad para desplazamientos verticales y, para desplazamientos horizontales, desl<sup>o</sup>celo hacia la izquierda o hacia la derecha a lo largo del borde inferior del TouchPad. No es necesario que haga clic o arrastre. Si la ventana actual cuenta con una barra de desplazamiento, el contenido de la ventana ser desplazado.

Sugerencias Beneficiosas para el Desplazamiento Virtual:

Las regiones a lo largo de los bordes derecho e inferior del TouchPad donde se efect $\bigcirc$ an los [desplazamiento](#page-44-0)s se denominan zonas de desplazamiento . Para activar el desplazamiento, el dedo debe *primero tocar* la almohadilla de la zona de desplazamiento. Si se toca la almohadilla en otro lugar y, luego, se desliza el dedo hacia la zona de desplazamiento funci $\bigcirc$ n de desplazamiento no se activar $\bullet$ .

Una vez que haya tocado una de las zonas de desplazamiento, deslice el dedo hacia arriba o hacia abajo a lo largo del borde derecho (o hacia la izquierda o la derecha a lo largo del borde inferior) para iniciar el desplazamiento.

 $\bigcirc$ Para suspender el desplazamiento, levante el dedo o qu $\bigcirc$ telo de la zona de desplazamiento.

Si tiene problemas para activar el Desplazamiento Virtual, o si el desplazamiento se muestra incontrolado, pruebe agrandando las zonas de [desplazamiento.](#page-44-0) En la P $\bigcirc$ gina Propiedades de [Desplazamiento](#page-19-0) del di $\bigcirc$ logo [Propiedades](#page-22-0) de Rat $\lozenge$ n, hay un mapa del [TouchPad](#page-50-0) que muestra las zonas de [desplazamiento](#page-34-0) activas sombreadas de color rojo. Arrastre la manija para modificar tama $\lozenge$ o a la zona de desplazamiento para cambiar el tama $\lozenge$ o de la zona.

 $\hat{\bullet}$  Recuerde no hacer clic o arrastrar! El hacer clic con el rat $\hat{\bullet}$ n impide el

desplazamiento.

 $\diamondsuit$ Al desplazar usando la funci $\diamondsuit$ n [Desplazamiento](#page-32-0) Virtual, el <u>Icono del</u> Medidor  $T\hat{\mathbf{\diamond}}$ ctil de la Barra de Tareas que determina la variaci $\hat{\mathbf{\diamond}}$ n de presi $\hat{\mathbf{\diamond}}$ n cambia al color azul. Cuando no se est $\bullet$  usando el Desplazamiento Virtual para desplazar, el icono es de color verde.

El Desplazamiento Virtual normalmente tiene efecto en la ventana seleccionada en ese momento. Si el desplazamiento no se efect $\bigcirc$ a, pruebe dando golpes ligeros o haciendo clic en la ventana deseada. O, seleccione **ArtCulo** de **[Desplazamiento](#page-19-0) bajo Puntero** que se encuentra en la P $\bullet$ gina [Propiedades](#page-22-0) de Desplazamiento del di<sup>2</sup>logo Propiedades de Rat<sup>2</sup>n.

◆ Para aprender m◆s en cuanto al uso del Desplazamiento Virtual, ejecute la Gu $\bigcirc$ a Did $\bigcirc$ ctica de Desplazamiento Virtual. Puede entrar a la gu $\bigcirc$ a did**O**ctica oprimiendo el bot**O**n **PrOctica** de la PO gina Propiedades de [Desplazamiento](#page-19-0) del di $\bigcirc$ logo [Propiedades](#page-22-0) de Rat $\bigcirc$ n.

### <span id="page-27-0"></span>**Efectuar la Funcin Zoom**

Efectuar la funci $\bigcirc$ n zoom significa cambiar la magnificaci $\bigcirc$ n del documento. Zoom para acercar significa aumentar la magnificaci $\bigcirc$ n y zoom para alejar significa disminuir la magnificaci $\bigcirc$ n.

Tome en cuenta que el efectuar zoom s<sup>o</sup>lo funciona en aplicaciones que soportan Intellimouse de Microsoft.

# <span id="page-28-0"></span>**Vista panormica**

Vista panor $\bigcirc$ mica significa desplazamiento cont $\bigcirc$ nuo.  $\bigcirc$ Se puede visualizar panor $\bullet$ micamente de manera horizontal, vertical o diagonal en ambas direcciones!

Tome en cuenta que la Vista panor $\hat{\mathbf{\diamond}}$ mica s $\hat{\mathbf{\diamond}}$ lo funciona en las aplicaciones que soportan Intellimouse de Mocrosoft y que muchas de esas aplicaciones limitan las direcciones en que se puede visualizar panor $\bigcirc$ micamente (Ejemplos: Microsoft Word  $s\hat{\bigcirc}$  lo permite visualizar panor $\hat{\bigcirc}$ micamente de forma vertical; Microsoft Excel permite visualizar panor $\bigcirc$ micamente de forma vertical y horizontal, pero no diagonal).

## <span id="page-29-0"></span>**Cmo Puedo Accionar la Funcin Zoom?**

C $\circ$ mo usar el [Zoom](#page-27-0) para Ampliar y Reducir en Aplicaciones que son compatibles con el Intellimouse de Microsoft:

**Primero, se debe habilitar el** *[Desplazamiento](#page-19-0)**Vertical* **en la P** $\circ$ **gina** [Propiedades](#page-22-0) de Desplazamiento del di $\bigcirc$ logo Propiedades de Rat $\bigcirc$ n. A continuaci $\mathbf{\hat{\diamond}}$ n, mantenga presionada la techa control (CTRL) y luego deslice el dedo hacia arriba o hacia abajo del borde derecho del TouchPad.

Sugerencias  $\diamondsuit$ tiles para la Funci $\diamondsuit$ n [Zoom:](#page-27-0)

 $\bigcirc$ La regi $\bigcirc$ n a lo largo del borde derecho del TouchPad donde se efect $\bigcirc$ a la funci $\bigcirc$ n zoom se denomina zona de [desplazamiento](#page-44-0). Esta zona activa tanto el [Desplazamiento](#page-5-0) Virtual vertical como la funci $\hat{\mathbf{\bullet}}$ n zoom - simplemente oprima y sostenga CTRL para ejecutar la funci $\circledast$ n zoom, luego siga los mismos pasos como si estuviera ejecutando la funci $\hat{\mathbf{\diamond}}$ n Desplazamiento Virtual a trav $\hat{\mathbf{\diamond}}$ s del documento. Todas las sugerencias  $\bigcirc$ tiles que aplican al Desplazamiento Virtual tambi $\lozenge$ n aplican al uso de la funci $\lozenge$ n zoom. Consultar  $\lozenge$ C $\lozenge$ mo debo usar el [Desplazamiento](#page-25-0) Virtual? para ver las sugerencias  $\bigcirc$ tiles de Desplazamiento Virtual.

Algunas aplicaciones - como Microsoft Excel - son compatibles con la funci $\bigcirc$ n *zoom de datos*. Aqu $\bigcirc$  es donde puede mostrar detalles o esconderlos de las estructuras de datos como en el caso de los bosquejos. Por ejemplo, en Microsoft Excel, se puede apuntar a una celda que resume los datos de un bosquejo y luego accionar *ampliar datos* para ver los detalles. Para ejecutar zoom *de datos*, mantenga oprimida la tecla May $\bullet$ s en vez de CTRL, y luego deslice el dedo hacia arriba o hacia abajo del borde derecho del TouchPad.

 $\bigcirc$ Recuerde que no todas las aplicaciones son compatibles con la funci $\bigcirc$ n zoom, y que debido a que depende de las aplicaciones, la operaci $\hat{\mathbf{\diamond}}$ n del zoom var $\bullet$ a de aplicaci $\bullet$ n en aplicaci $\bullet$ n.

 $\bigcirc$ Para practicar el uso del zoom, ejecute una de las gu $\bigcirc$ as did $\bigcirc$ cticas oprimiendo el bot $\bigcirc$ n **Pr** $\bigcirc$ **ctica** en la P $\bigcirc$ gina Propiedades de [Desplazamiento](#page-19-0) del di $\bigcirc$ logo [Propiedades](#page-22-0) de Rat $\bigcirc$ n.

# <span id="page-30-0"></span>**Cmo puedo usar la Vista Panormica?**

C $^{\circ}$ mo Accionar la Vista [Panor](#page-28-0) $^{\circ}$ mica en Aplicaciones que son compatibles con el Intellimouse de Microsoft:

1)Primero, configure el TouchPad para que produzca cliqueos del centro. Consultar [Personalizar](#page-3-0) Botones y Golpes Ligeros para mayor informaci $\bigcirc$ n en cuanto a la manera de hacerlo. Luego, para iniciar la vista [panor](#page-28-0) $\Diamond$ mica, haga clic del centro en alg $\hat{\mathbf{\diamond}}$ n lugar de la ventana de la aplicaci $\hat{\mathbf{\diamond}}$ n que sea compatible con Intellimouse de Microsoft.

2)El puntero se convertir $\hat{\bullet}$  en un icono parecido al siguiente:  $\hat{\bullet}$ . La marca de inicio es el punto en el centro del icono. Aparte el puntero de la marca de origen y dir $\bullet$ jalo hacia donde desee efectuar la Vista Panor $\bullet$ mica. Mientras m $\bullet$ s lejos se encuentre el puntero del origen, m $\bullet$ s r $\bullet$ pida ser $\bullet$  la vista panor $\bigcirc$ mica.

3)Una vez que haya alcanzado la velocidad deseada, levante el dedo y observe el contenido de la ventana donde se efectu $\bigcirc$  la vista panor $\bigcirc$ mica!

4)Para terminar el desplazamiento de la vista panor $\hat{\mathbf{\diamond}}$ mica, simplemente d $\hat{\mathbf{\diamond}}$  un golpe ligero en cualquier parte de la superficie, o haga clic en cualquiera de los botones del TouchPad.

Sugerencias Vtiles para la Vista [Panor](#page-28-0) Vinica:

Tome en cuenta que no todas las aplicaciones son compatibles con la vista panor $\bullet$ mica, y ya que depende de la aplicaci $\bullet$ n, la operaci $\bullet$ n de la vista panor $\bullet$ mica puede variar de aplicaci $\bullet$ n en aplicaci $\bullet$ n. Algunas aplicaciones se refieren a la vista panor $\hat{\mathbf{\diamond}}$ mica como *auto-desplazamiento*. Otras aplicaciones requieren que se mantenga oprimido el bot $\hat{\mathbf{\diamond}}$ n del centro mientras se efect $\hat{\mathbf{\diamond}}$ a la vista panor $\bigcirc$ mica.

 $\bigcirc$ La visualizaci $\bigcirc$ n puede ser muy  $\bigcirc$ til al examinar r $\bigcirc$ pidamente documentos grandes. Usando la vista panor $\bigcirc$ mica se puede desplazar r $\bigcirc$ pidamente el documento - lenta, uniforme y autom $\bigcirc$ ticamente - mientras se lo lee. De este modo, no necesita desviar el enfoque del documento para poder desplazar manualmente el contenido.

◆ Para practicar la vista panor◆ mica, ejecute la gu◆ a did◆ ctica oprimiendo el bot<sup>o</sup>n **Pr**Octica en la Pogina Propiedades de [Desplazamiento](#page-19-0) del di<sup>O</sup>logo [Propiedades](#page-22-0) de Rat $\bullet$ n.

### <span id="page-32-0"></span>**Icono de la Bandeja del TouchPad de Synaptics**

El icono de la bandeja del TouchPad de Synaptics aparece en la Barra de Tareas de Windows por el reloj. Se puede escoger uno de los dos iconos:

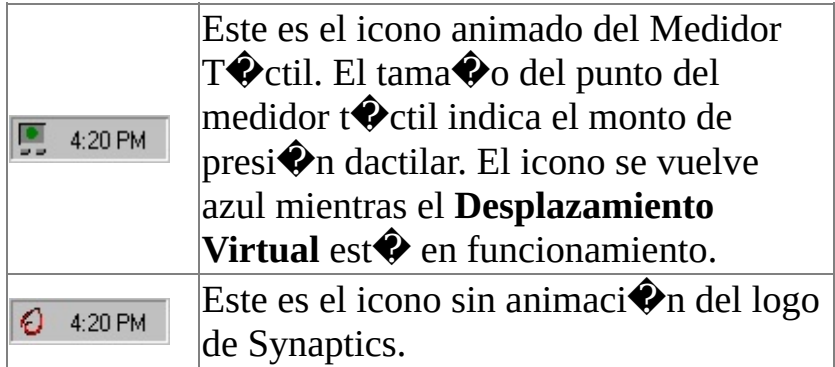

Se puede accesar el di<sup>2</sup>logo de las **Propiedades del TouchPad** haciendo doble clic en cualquiera de los iconos de la bandeja.

### <span id="page-33-0"></span>**El Mapa de Zonas de Golpes Ligeros del TouchPad**

El mapa de zonas de golpes [ligeros](#page-23-0) del TouchPad se encuentra en la  $\mathbf{P} \bigodot \mathbf{q}$ ina [Propiedades](#page-22-0) de Bot $\hat{O}$ n Acciones del di $\hat{O}$ logo Propiedades de Rat $\hat{O}$ n y se parece a la ilustraci $\hat{\mathbf{\diamond}}$ n a continuaci $\hat{\mathbf{\diamond}}$ n:

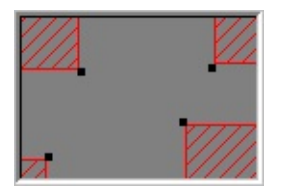

### **Ejemplo del Mapa del TouchPad**

El mapa muestra el tama $\diamondsuit$ o y la ubicaci $\diamondsuit$ n de cada zona de golpe [ligero](#page-23-0). Las zonas activas de los golpes ligeros est $\hat{\mathbf{\diamond}}$ n sombreadas de color rojo. Al dar un golpe ligero con el dedo en el  $\bigcirc$ rea correspondiente a la zona de golpes ligeros de color rojo, se puede determinar una esquina de golpes ligeros. Al personalizar las zonas de golpes ligeros en la P $\bigcirc$ gina Propiedades del Bot $\bigcirc$ n Acciones, las  $acciones que ocurrir $\diamond$ n al dar golpes ligeros en cada esquina son determinadas.$ 

El mapa real tiene animaci $\bigcirc$ n incorporada. Al tocar la almohadilla, las flechas colocadas a los lados del mapa marcan la posici $\hat{\mathbf{\diamond}}$ n del dedo. Cuando el dedo se encuentra en una de las zonas activas de golpes ligeros del TouchPad, la zona de toques correspondiente al mapa se vuelve de color rojo entero. La funci $\bigcirc$ n de animaci $\hat{\mathbf{\diamond}}$ n le puede ayudar a encontrar los bordes de las zonas reales de golpes ligeros del TouchPad.

Se puede cambiar el tama $\bigcirc$ o de las zonas de golpes ligeros del mapa arrastrando las manijas de [modificaci](#page-34-0) $\hat{\mathbf{\diamond}}$ n de tama $\hat{\mathbf{\diamond}}$ o de color negro.

# <span id="page-34-0"></span>**manija para modificar tamao**

La manija para modificar tama $\clubsuit$ o es un cuadrado peque $\clubsuit$ o de color negro {  $\Box$  } que puede ser arrastrado para ampliar o reducir un objeto.

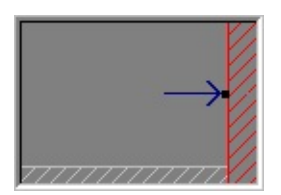

<span id="page-35-0"></span>Las p $\bigcirc$ ginas de propiedades del TouchPad de Synaptics permiten configurar el TouchPad. Estas p $\bigcirc$ ginas est $\bigcirc$ n ubicadas en el di $\bigcirc$ logo de las <u>[Propiedades](#page-22-0) del</u> Rat<sup>on</sup>.

#### <span id="page-36-0"></span>**Al Arrastrar**

Seleccione esta opci $\bigcirc$ n para habilitar el **Movimiento de Borde** al arrastrar un objeto. El Movimiento de Borde no ocurrir $\bullet$  durante los desplazamientos ordinarios del puntero a menos que tambi�n marque el recuadro **Siempre**.

### <span id="page-37-0"></span>**Siempre**

Seleccione esta opcin para habilitar el **Movimiento de Borde** para los desplazamientos ordinarios del puntero as $\clubsuit$  como para los objetos arrastrados.

### <span id="page-38-0"></span>**Al Desplazar**

Seleccione esta opci $\bigcirc$ n para habilitar el **Movimiento de Borde** al usar la caracter $\bigcirc$ stica de **Desplazamiento Virtual** del TouchPad.

#### <span id="page-39-0"></span>**zonas borde**

Las zonas borde son las regiones alrededor del borde exterior del TouchPad que activan el [Movimiento](#page-6-1) de Borde.

Temas Relacionados:

El Mapa de las Zonas Borde del [TouchPad](#page-40-0)

Pgina Propiedades de [Movimiento](#page-15-0) de Borde

#### <span id="page-40-0"></span>**El Mapa de las Zonas Borde del TouchPad**

El mapa de las [zonas](#page-39-0) borde del TouchPad se encuentra en la  $\mathbb{P} \mathcal{P}$ gina Propiedades de [Movimiento](#page-15-0) de Borde del di<sup>2</sup>logo [Propiedades](#page-22-0) de Rat<sup>2</sup>n y se parece a la ilustraci $\hat{\mathbf{\diamond}}$ n a continuaci $\hat{\mathbf{\diamond}}$ n:

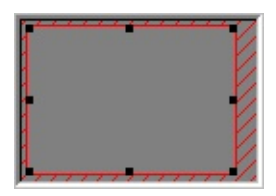

### **Ejemplo del Mapa del TouchPad**

El mapa muestra los tama $\bullet$ os y la ubicaci $\bullet$ n de las zonas [borde](#page-39-0). La caracter $\bigcirc$ stica [Movimiento](#page-6-1) de Borde se activa cuando se posiciona el dedo en la zona del TouchPad. Use la P $\bigcirc$ gina Propiedades de Movimiento de Borde para personalizar la zona borde y las caractersticas del *Movimiento de Borde*.

El mapa real tiene animaci $\bigcirc$ n incorporada. Al tocar la almohadilla, las flechas colocadas a los lados del mapa marcan la posici $\bigcirc$ n del dedo. Cuando el dedo est<sup> $\diamondsuit$ </sup> en la zona borde del TouchPad, la zona borde correspondiente al mapa se vuelve roja entera. La animaci $\bigcirc$ n puede ayudar a ubicar los bordes de la zona borde real del TouchPad.

Se puede cambiar el tama $\bullet$ o de las zonas de [borde](#page-39-0) al arrastrar las manijas de [modificaci](#page-34-0) $\hat{\mathbf{\diamond}}$ n de tama $\hat{\mathbf{\diamond}}$ o de color negro .

### <span id="page-41-0"></span>**Dar Golpe Ligero para Hacer Clic**

Cuando este recuadro est<sup> $\bullet$ </sup> marcado, el dar toques ligeros con el dedo en la superficie del TouchPad efect $\bigcirc$ a la misma acci $\bigcirc$ n que hacer clic en el bot $\bigcirc$ n principal del rat $\bigcirc$ n o TouchPad. El Golpe ligero debe ser un movimiento de tocar y levantar r $\bullet$  pidamente. No es necesario presionar firmemente.

Cuando el recuadro **Golpe ligero para Hacer Clic** no est marcado, debe oprimir los botones f $\hat{\diamond}$ sicos del TouchPad para producir los cliqueos.

Si el dispositivo seleccionado es un puntero compatible,  $\bigcirc$ Golpe Ligero para Hacer Clic $\bullet$  cambiar $\bullet$  a  $\bullet$  Oprimir para Seleccionar $\bullet$  y controlar $\bullet$  la presi $\bullet$ n dactilar para seleccionar la caracter $\bullet$ stica del puntero.

#### <span id="page-42-0"></span>**Dar Golpe Ligero y Arrastrar**

Marque este recuadro para arrastrar los objetos sin presionar el bot $\hat{\mathbf{\diamond}}$ n del rat $\hat{\mathbf{\diamond}}$ n o TouchPad.

Para arrastrar, d dos Golpes ligeros en el objeto, *tocar, levantar y tocar otra vez*, manteniendo el dedo en el TouchPad con el segundo toque. Traslade el objeto seleccionado deslizando el dedo a trav $\hat{\bullet}$ s de la superficie del TouchPad y levantando el dedo para soltar el objeto.

Si el dispositivo seleccionado es un puntero compatible,  $\bigcirc$ Dar Golpe Ligero y Arrastrar $\hat{\mathbf{\diamond}}$  cambiar $\hat{\mathbf{\diamond}}$  a  $\hat{\mathbf{\diamond}}$  Habilitar Arrastre $\hat{\mathbf{\diamond}}$  y se encargar $\hat{\mathbf{\diamond}}$  del control, mientras que se puede oprimir el puntero para arrastrar objetos en la pantalla

#### <span id="page-43-0"></span>**Bloquear Arrastres**

**El Bloqueo de Arrastres** funciona como el **Golpe ligero y Arrastre**, excepto que el arrastre contin $\bigcirc$ a a $\bigcirc$ n despu $\bigcirc$ s de haber levantado el dedo. Para terminar la acci $\hat{\mathbf{\diamond}}$ n **Bloqueo de Arrastres**, d $\hat{\mathbf{\diamond}}$  un Golpe ligero otra vez. **El Bloqueo de Arrastres** permite arrastrar objetos a trav $\hat{\mathbf{\Phi}}$ s de la pantalla efectuando varios golpes d $\bullet$ ctiles.

#### <span id="page-44-0"></span>**zonas de desplazamiento**

Las zonas de desplazamiento son regiones del TouchPad que activan el [Desplazamiento](#page-5-0) Virtual . Para iniciar el Desplazamiento Virtual, coloque el dedo en una zona de desplazamiento del TouchPad.

Temas Relacionados:

El Mapa de la Zona de [Desplazamiento](#page-50-0) del TouchPad

**OCO**mo Usar la FunciOn de [Desplazamiento](#page-25-0) Virtual

Pgina Propiedades de [Desplazamiento](#page-19-0)

## <span id="page-45-0"></span>**Desplazamiento Horizontal**

Habilita el **Desplazamiento Virtual** de ventanas con las barras de desolazamiento horizontales.

## <span id="page-46-0"></span>**Desplazamiento Vertical**

Habilita el **Desplazamiento Virtual** de ventanas con las barras de desplazamiento verticales.

#### <span id="page-47-0"></span>**Deslizamiento**

**El Desplazamiento Virtual** posee caracter $\hat{\mathbf{\diamond}}$ sticas avanzadas que facilitan la funci $\hat{\mathbf{\diamond}}$ n de desplazamiento. **El Deslizamiento** ayuda cuando se quiere desplazar a grandes distancias. Con el **Deslizamiento** habilitado, se puede iniciar el desplazamiento virtual y luego levantar el dedo mientras el **pulgar de** desplazamiento todav $\hat{\mathbf{\diamond}}$ a se est $\hat{\mathbf{\diamond}}$  moviendo. El pulgar de desplazamiento continuar movi $\bullet$  movi $\bullet$ ndose hasta que lo detenga. Se puede detener el **pulgar de desplazamiento** poniendo el dedo otra vez en la almohadilla. Con un poco de pr $\hat{\diamond}$ ctica, la funci $\hat{\diamond}$ n de desplazamiento se vuelve tan f $\hat{\diamond}$ cil como un juego de "tirar y agarrar" el **pulgar de desplazamiento**.

# <span id="page-48-0"></span>**Desplazar Artculo Seleccionado**

Al seleccionar esta opcin, el **Desplazamiento Virtual** desplaza la ventana o el control que se ha seleccionado (resaltado) en el momento.

## <span id="page-49-0"></span>**Desplazar Artculo Bajo puntero**

Al seleccionar esta opci $\bigcirc$ n, el Desplazamiento Virtual intenta desplazar la ventana o el control que yace bajo el puntero.

NOTA: Desplazar Art<sup>Q</sup>culo bajo puntero tal vez no funcione con todas las aplicaciones bajo Windows 95.

#### <span id="page-50-0"></span>**El Mapa de Zona de Desplazamiento del TouchPad**

El mapa de las zonas de [desplazamiento](#page-44-0) del TouchPad est $\bullet$  ubicado en la P $\lozenge$ gina Propiedades de [Desplazamiento](#page-22-0) del di $\lozenge$ logo de las Propiedades de Rat $\hat{\mathbf{\diamond}}$ n y se parece a la ilustraci $\hat{\mathbf{\diamond}}$ n a continuaci $\hat{\mathbf{\diamond}}$ n:

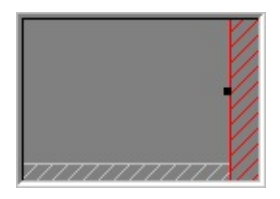

### **Ejemplo del Mapa del TouchPad**

El mapa muestra el tama $\bigcirc$ o y la ubicaci $\bigcirc$ n de la zona de desplazamiento horizontal y vertical. Las zonas de [desplazamiento](#page-44-0) activas est $\mathbf{\hat{P}}$ n sombreadas en color rojo y las zonas de [desplazamiento](#page-44-0) inactivas est $\bigcirc$ n sombreadas de color gris claro. El colocar el dedo en la zona de desplazamiento correspondiente del TouchPad activa el [Desplazamiento](#page-5-0) Virtual. Use la P�gina Propiedades de Desplazamiento para personalizar las zonas.

El mapa real tiene animaci $\bigcirc$ n incorporada. Al tocar la almohadilla, las flechas colocadas a los lados del mapa marcan la posici $\bigcirc$ n del dedo. Cuando el dedo est<sup> $\diamondsuit$ </sup> en la zona de desplazamiento del TouchPad, la zona de desplazamiento correspondiente al mapa se vuelve roja entera. La funci $\hat{\mathbf{\diamond}}$ n de animaci $\hat{\mathbf{\diamond}}$ n puede ayudarle a ubicar los bordes de las zonas reales de desplazamiento en el TouchPad.

Se puede cambiar el tama $\bigcirc$ o de las zonas de desplazamiento arrastrando las manijas para [modificar](#page-34-0) tama $\bigcirc$ o de color negro.

#### <span id="page-51-0"></span>**Detener el Puntero en los Bordes de la Ventana**

Esta caracter $\bullet$ stica limita al puntero permanecer dentro de la ventana activa. Cuando se trata de mover el puntero fuera de la ventana, Oste es detenido al borde. Si intenta una vez m $\hat{\mathbf{\diamond}}$ s, el puntero sale libremente de la ventana.

El detener el puntero en los bordes de la ventana facilita el acceso a los controles que yacen por los bordes de las ventanas. Por ejemplo, para cerrar o modificar el tama $\bullet$ o de las ventanas, se puede soltar despreocupadamente el puntero en direcci $\bigcirc$ n general del recuadro para cerrar o el borde de la ventana, y el puntero de detendr $\bigcirc$  exactamente donde Ud. desee.

# <span id="page-52-0"></span>**Hacer Clic para saltar al Botn Predeterminado**

Esta funci $\bullet$ n desplaza autom $\bullet$ ticamente el puntero al Bot $\bullet$ n Predeterminado al aparecer el recuadro de di $\clubsuit$ logo en la pantalla.

#### <span id="page-53-0"></span>**Tecla de Movimiento Lento**

A veces tal vez necesite m $\hat{\bullet}$ s exactitud al se $\hat{\bullet}$ alar con el TouchPad, como al usar un programa para dibujar. La velocidad del puntero puede dificultar lograr este nivel de exactitud. Para detener el desplazamiento del puntero, se puede designar una tecla de movimiento lento. Luego, para movimiento lento del puntero, oprima y sostenga esta tecla a medida que desplace el puntero.

#### <span id="page-54-0"></span>**Tecla para Puntero Limitado**

A veces ser $\bullet$  necesario limitar el puntero solamente para desplazamientos ya sean horizontales o verticales. Se puede designar una tecla para limitar el puntero y luego oprimir y sostener esta tecla a medida que se desplaza el puntero. La direcci $\bigcirc$ n inicial del puntero al sostener esta tecla determina la direcci $\bigcirc$ n limitada del puntero, ya sea que vaya a ser s $\bigcirc$ lo horizontal o verticalmente.

## <span id="page-55-0"></span>**Velocidad de Actualizacin de Puntero**

Seleccione velocidad **R**<sup>0</sup>pida de actualizaci<sup>0</sup>n del puntero para obtener desplazamientos uniformes del puntero. Si el puntero aparece inestable o centellea demasiado, puede probar la velocidad Lenta de actualizaci<sup>o</sup>n del puntero.